## Summer 202

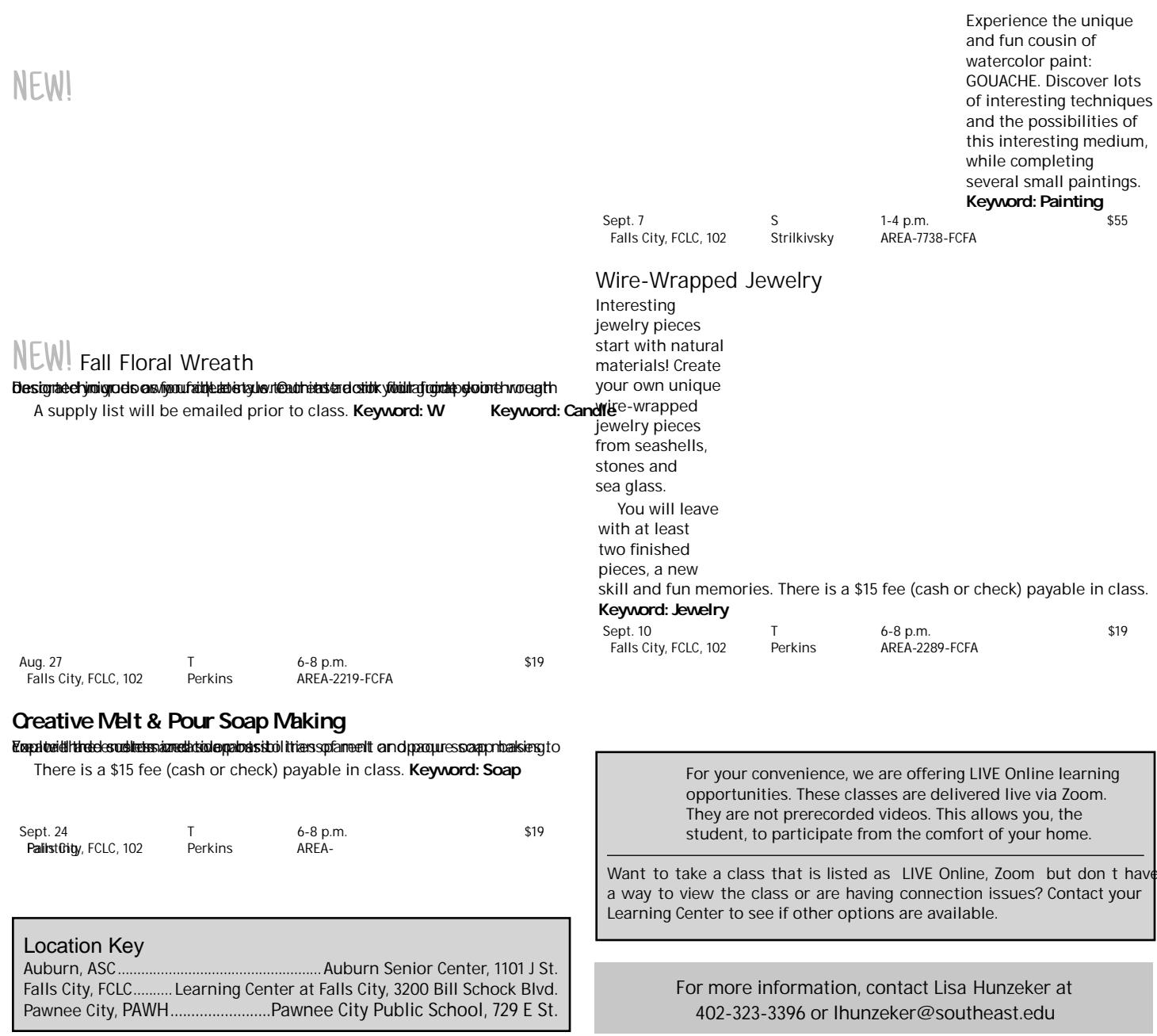

## **REGISTER ONLINE**

You must have an email account to register online.

- 1. Go to http://bit.ly/RegisterCE
- 2. Search for your class by entering a key word in the title or the course number. Click Submit. (Enter information in only one eld for broader results.) Key Word Example: Driver

Course Number Example: TRAN-3398

- 3. Select the course for which you wish to register. Click Submit.
- 4. Enter your personal information, certify your identi cation and click Submit. \* You must provide your Social Security Number.
- 5. Optional: Enter your Additional Registration Information and click Submit.
- 6. If you want to register for additional classes, select Search for more classes under "Choose one of the foll owing." If you are nished selecting the class(es) for which you want to register, select Register now (check out). Select your Payment Type. Click Submit.
- 7. Enter your payment information. Click Submit.

You will see your class acknowledgement with information about your SCC Student ID Number, SCC User ID and password. Print this page for your records.

In the future it will be easy to register by logging in using your SCC User ID and password and it will not be necessary to provide your Social Security number again.

If you have problems getting registered, please call 402-437-2700 or 800-828-0072 for assistance.